# FTA5102 快速调试指南

## 调试说明:

**FLYINGVOICE** 

为了使模拟话机能正常使用,我们需要将模拟话机连接到 VOIP 适配器或者 VOIP 语音网关上注册 分机号码(这里泛指 IPPBX 服务器的分机号码)使用。

# 配置前提:

配置前, PBX 服务器管理员应该给话机提供分机号码, 具体的信息包括: 服务器 IP 地址 (如 192.168.20.110)、服务器端口(5060)、分机号码(601)、分机密码(password601)。

## 具体配置操作:

1、准备两根网线和一根电话线,适配器的 WAN 口通过网线 1 接入 Internet 网络; LAN1 口通过网线 2 接入电脑,作为调试适配器使用;PHONE1 口通过电话线接到模拟话机,摘机能听到提示语表示接入 成功。

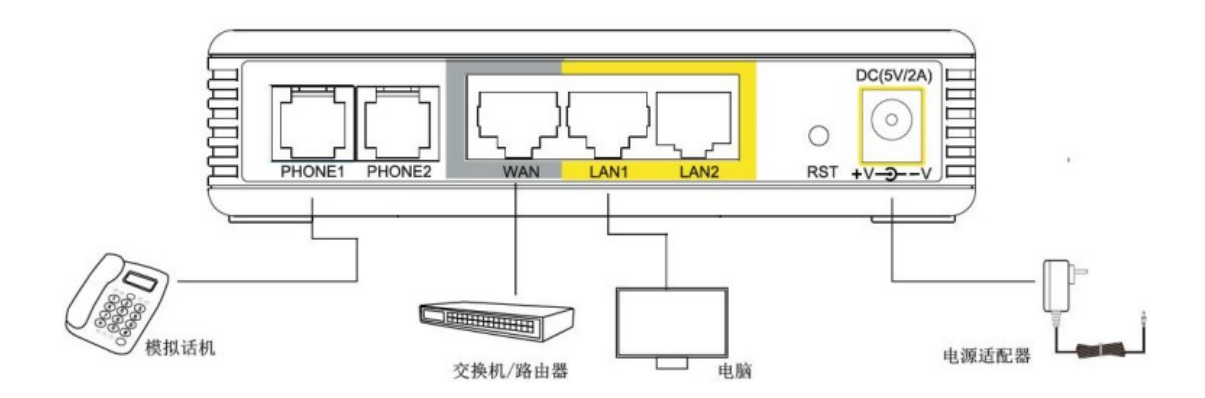

深圳总部:广东省深圳市南山区桃源街道留仙大道南山智园崇文园区1号楼1801-1802 / 1801-1802, Building 1, Chongwen Park, Nanshan Zhiyuan, Nanshan District, Shenzhen, China 北京分公司:北京市石景山区金安中海财富中心A座401 / Rm 401, Building 1, JinAn Zhonghai Fortune Center, Shijingshan District, Beijing, China 上海分公司:上海市杨浦区隆昌路619号城市概念软件园1幢C108 / Rm C108, City Concept Building 1, Longchang Rd No. 619, Yangpu District, Shanghai, China

2、调试电脑会自动从适配器上获取到 192.168.1.X 网段的 IP 地址。观察适配器的 WAN 指示灯和 LAN1

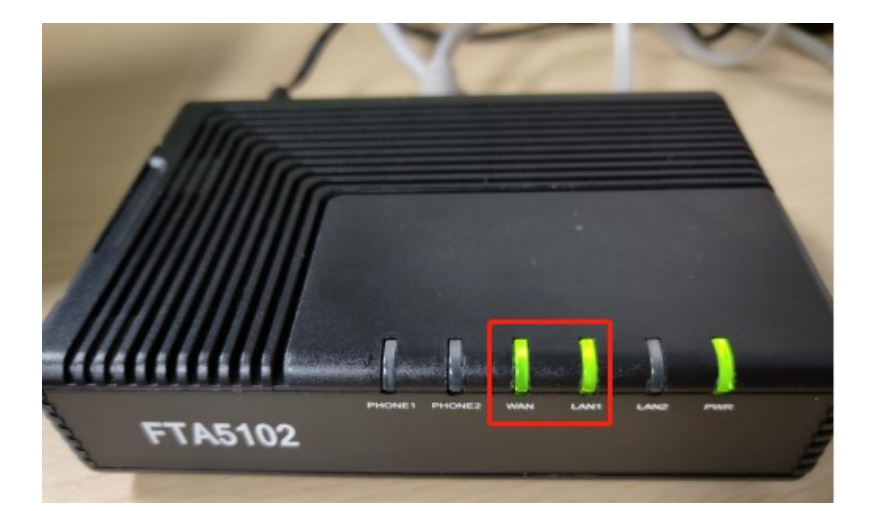

指示灯是绿色闪烁状态,说明适配器联网正常。

**FLYINGVOICE** 

3、调试电脑打开浏览器,在浏览器地址栏输入适配器 IP 地址:192.168.1.1 ,

4、访问的用户名和密码都是"admin", 如下图操作。

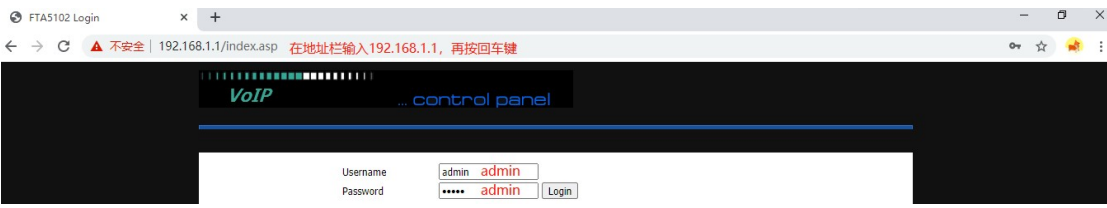

5、设置中文语言。

网页点击操作:Administration---Language,选择"中文",网页滑到底部点击"Save"。

深圳总部:广东省深圳市南山区桃源街道留仙大道南山智园崇文园区1号楼1801-1802 / 1801-1802, Building 1, Chongwen Park, Nanshan Zhiyuan, Nanshan District, Shenzhen, China 北京分公司:北京市石景山区金安中海财富中心A座401 / Rm 401, Building 1, JinAn Zhonghai Fortune Center, Shijingshan District, Beijing, China 上海分公司:上海市杨浦区隆昌路619号城市概念软件园1幢C108 / Rm C108, City Concept Building 1, Longchang Rd No. 619, Yangpu District, Shanghai, China

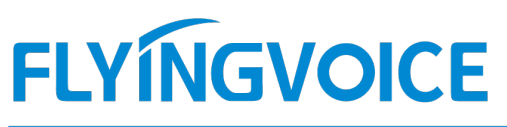

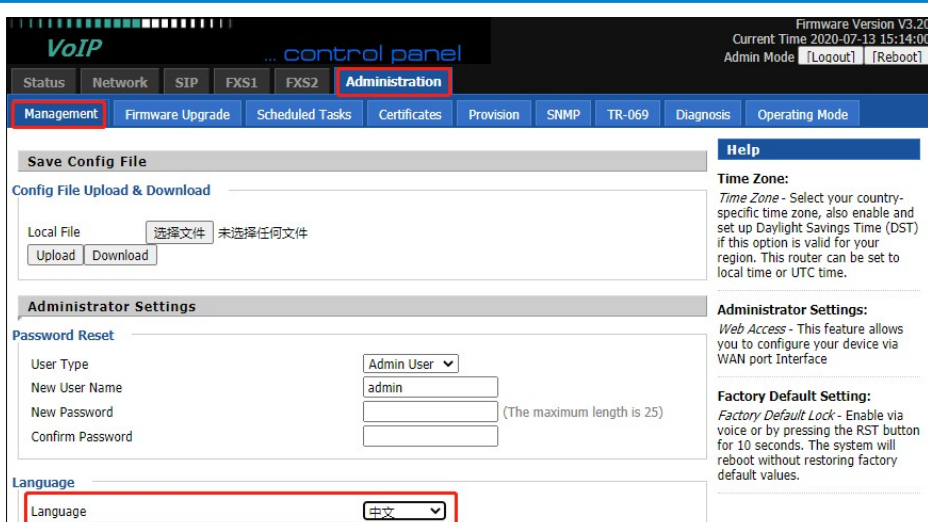

#### 6、配置分机号码

选择"FXS1"--"SIP 账号", 开启账号使能, 输入分机号码和密码, 端口, 服务器地址等信息, 点击保

# 存并应用。

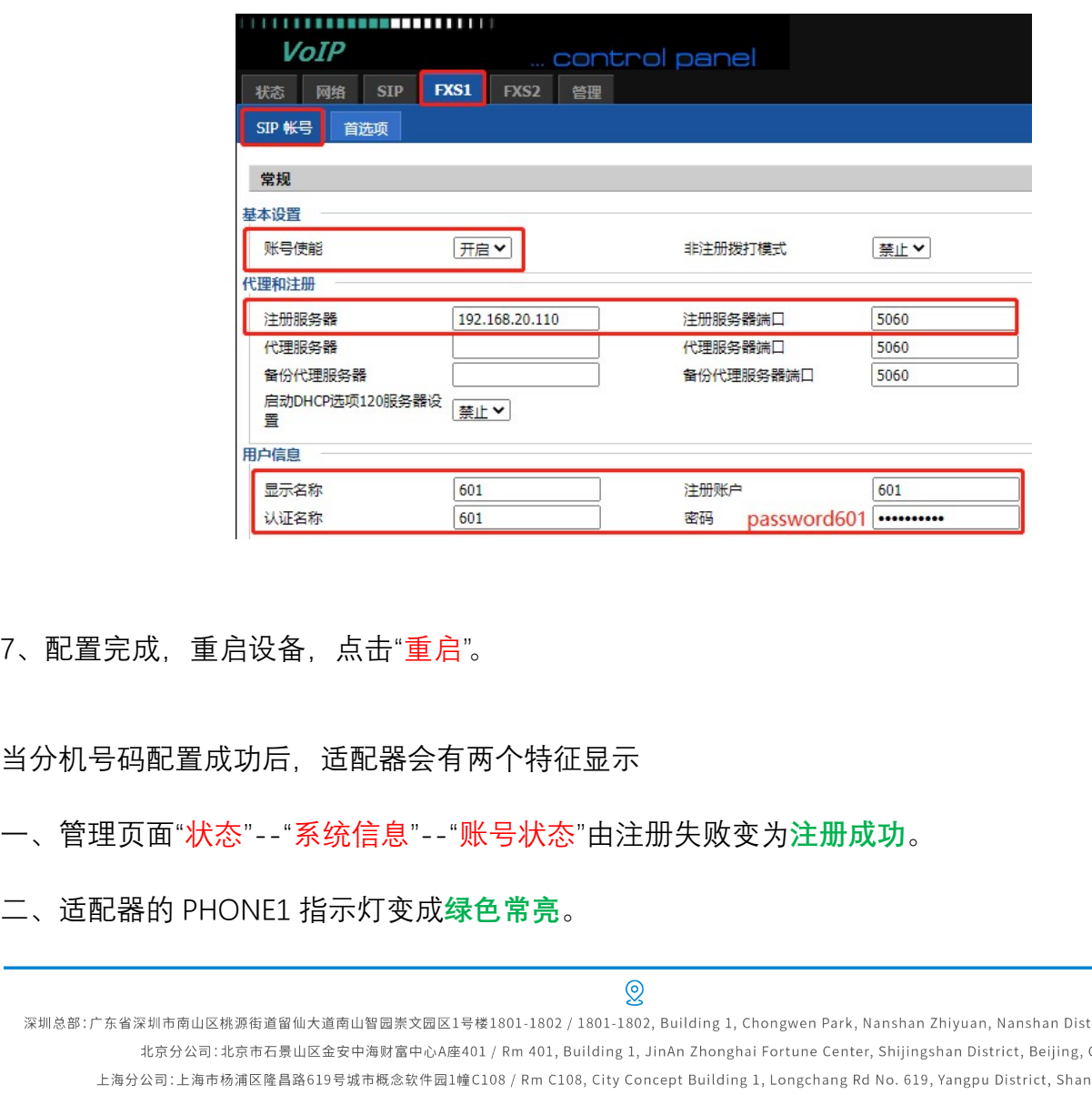

### 7、配置完成,重启设备,点击"重启"。

当分机号码配置成功后,适配器会有两个特征显示

- 一、管理页面"状态"--"系统信息"--"账号状态"由注册失败变为注册成功。
- 

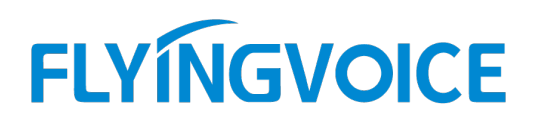

# 验证调试结果

当检查到分机号码配置是正常后,便可使用话机拨打电话了。

7、适配器建议开启功能

当适配器配置完成后,调试电脑建议开启"Https Web Access"功能,如果后续需要对适配器进行 个性化设置,则可以通过网络环境下的电脑通过 https://适配器 WAN 口 IP:80 访问链接远程登录。

本次演示的远程访问链接是 https://192.168.20.198/。

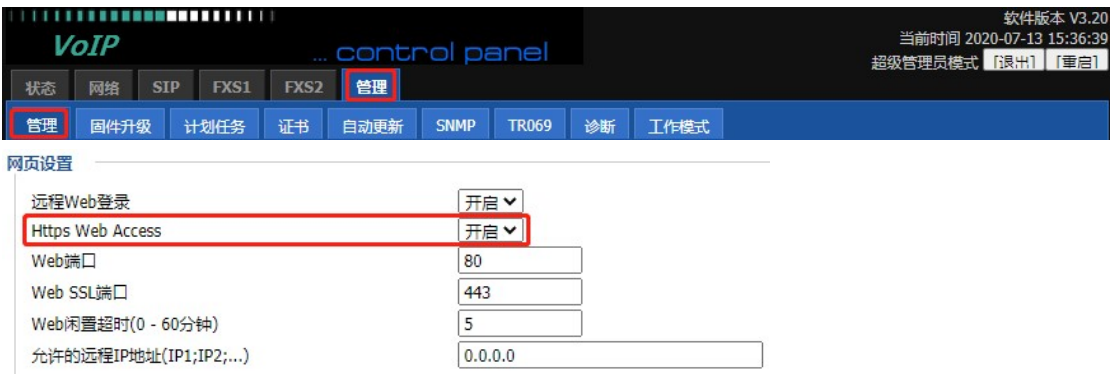

深圳总部:广东省深圳市南山区桃源街道留仙大道南山智园崇文园区1号楼1801-1802 / 1801-1802, Building 1, Chongwen Park, Nanshan Zhiyuan, Nanshan District, Shenzhen, China 北京分公司:北京市石景山区金安中海财富中心A座401 / Rm 401, Building 1, JinAn Zhonghai Fortune Center, Shijingshan District, Beijing, China

 $\mathcal{Q}$